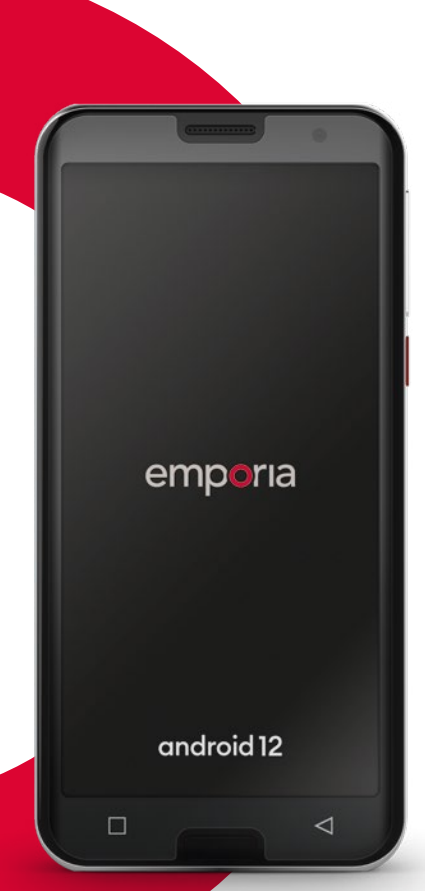

Richiede una connessione Wi-Fi o un piano dati mobili

# emporia<br>SMART.5

#### **emporiaSMART.5 – il Suo accompagnatore fidato**

Secondo una tradizione emporia consolidata, nello sviluppo di questo nuovo smartphone abbiamo ascoltato i veri esperti e le vere esperte: i nostri clienti e le nostre clienti, persone come Lei. Per questo motivo sono convinta che si divertirà molto con questo nuovo smartphone emporia, frutto dell'ingegneria austriaca.

Per aiutarla a conoscere le nuove possibilità offerte dallo smartphone, emporia ha realizzato per Lei un manuale di addestramento con il quale potrà esercitarsi e provare le varie funzioni. Il manuale di addestramento è compreso nella dotazione del telefono. Le auguriamo buon divertimento! Inoltre, sulla nostra home page, all'indirizzo **www.emporia.eu**, troverà **istruzioni dettagliate passo dopo passo** su compiti come »Come creo un gruppo WhatsApp« e molto altro ancora.

Questo smartphone è concepito essere il Suo accompagnatore fidato. Mi auguro che rimanga sempre soddisfatto del Suo emporiaSMART.5.

Cordiali saluti

Eveline Pupeter emporia Telecom

## Guida all'installazione

## › **PANORAMICA DEL CELLULARE**

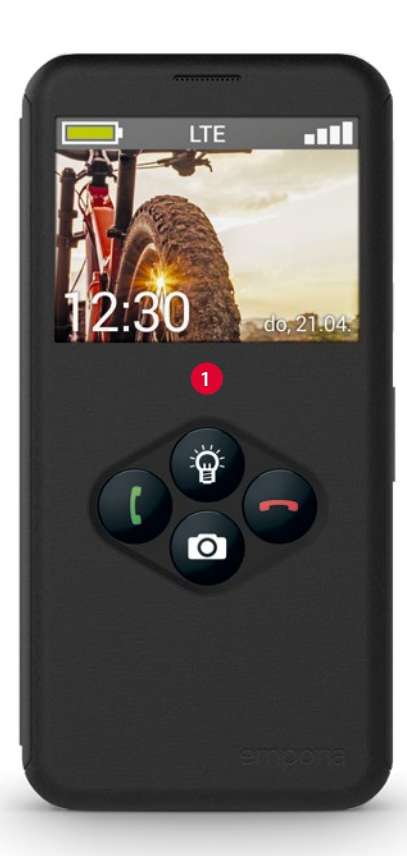

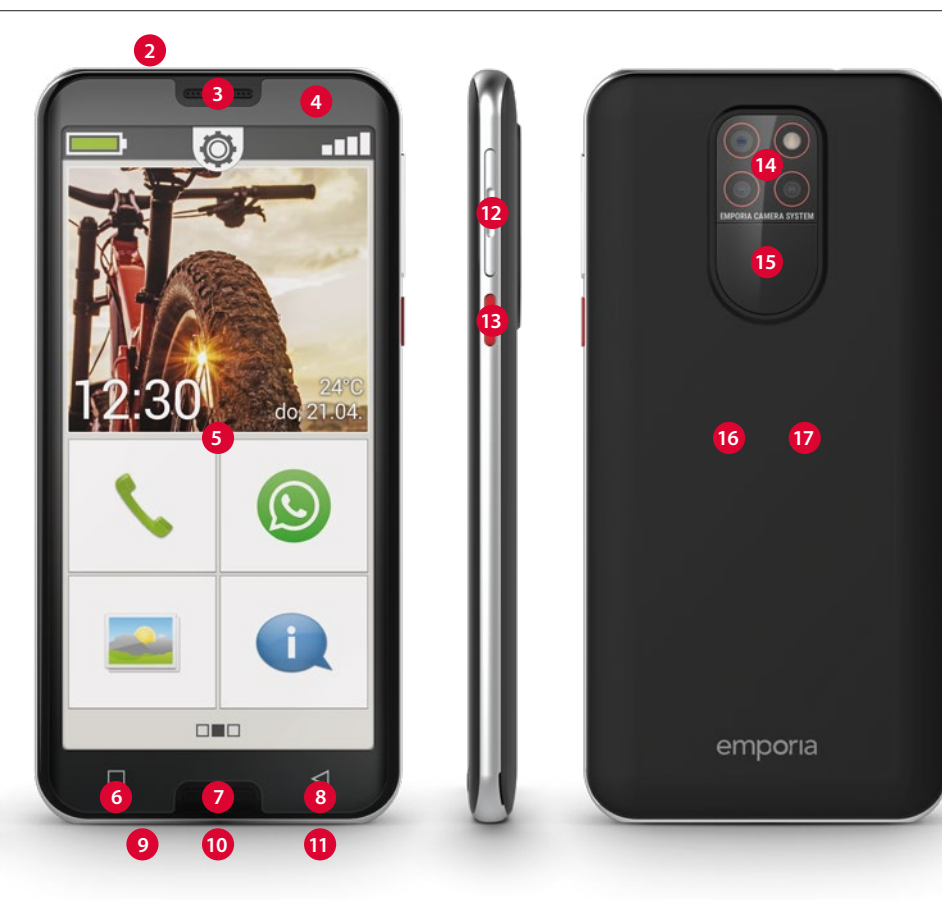

- **Smartcover con tasti funzione** *(vedi pagina32)*
- **Collegamento auricolare**
- **Altoparlante** (auricolare)
- **Fotocamera frontale**
- **Display touch** (schermo)
- **Tasto menu** *(vedi pagina37)*
- **Tasto Home** *(vedi pagina37)*
- **Tasto Indietro** *(vedi pagina37)*
- **Microfono**
- **Presa USB**
- **Altoparlante**
- **Tasti del volume** *(vedi pagina38)*
- **Tasto di accensione/spegnimento** *(vedi pagina37)*
- **Obiettivi della fotocamera con torcia/flash**
- **Pulsante di emergenza** (sulla Smartcover)

*(vedi pagina49)*

- **Coperchio batteria**
- **Modulo NFC** (sulla batteria)

#### **Note sul presente manuale d'uso**

- Il presente manuale contiene numerose note e suggerimenti, contrassegnati dal simbolo  $\mathbf{D}$ .
- Gli avvisi sono contrassegnati dal simbolo

# › **INDICE**

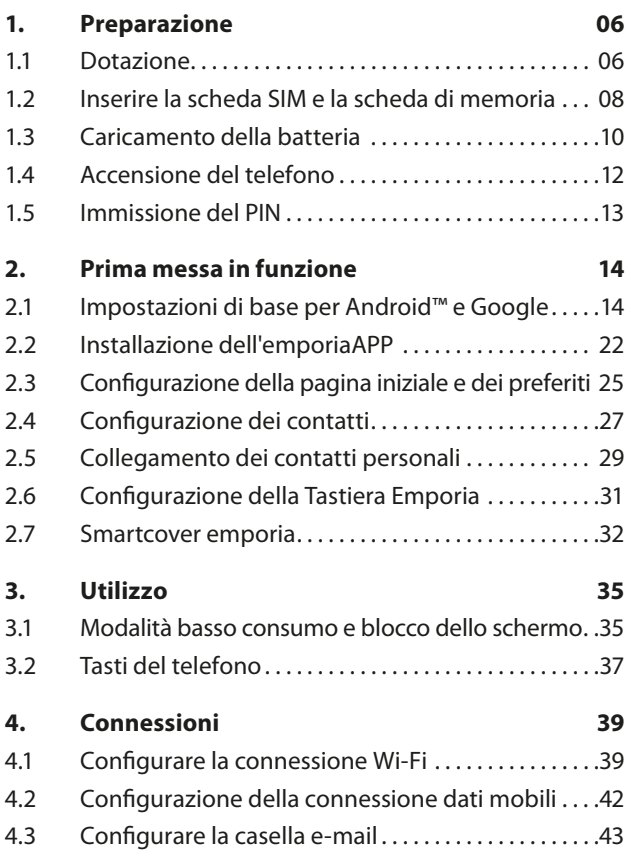

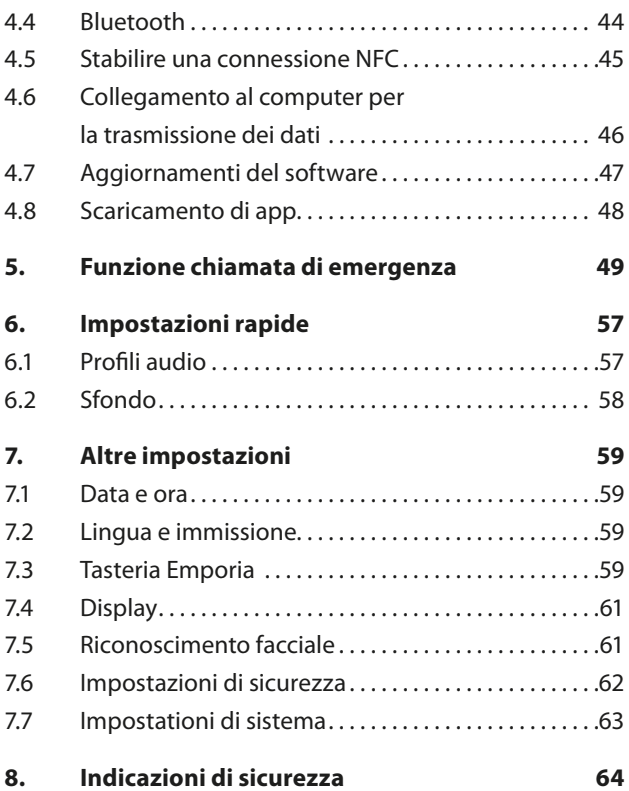

# **1. PREPARAZIONE**

Smartphone Smartcover

## **1.1 Dotazione**

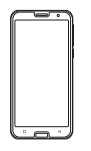

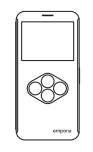

(con pulsante di emergenza)

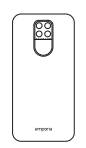

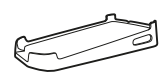

Coperchio senza pulsante di emergenza

Base di ricarica

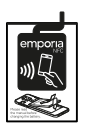

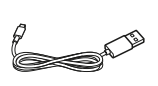

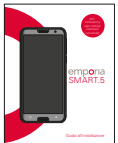

Guida all'installazione

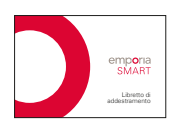

Batteria con antenna NFC (preinstallata)

Cavo di caricamento USB

Libretto di addestramento

- › **Qualora un componente dovesse mancare o presentare difetti** Rivolgersi all'**Centro assistenza Emporia** customercare@emporia.at · www.emporia.eu
- *Il contenuto di questa confezione non è adatto ai bambini piccoli e contiene piccoli pezzi che possono essere ingoiati.*
- *Google, Android, Google Play e altri marchi sono marchi di Google LLC*

#### › **Non inclusi nella dotazione**

- **Scheda SIM:** La scheda SIM è una scheda dotata di chip da inserire all'interno del telefono. Sarà possibile effettuare chiamate con lo smartphone soltanto dopo averla inserita. La scheda viene fornita, insieme ai relativi codici riservati (PIN e PUK), dal proprio operatore telefonico al momento dell'acquisto di un contratto di telefonia mobile. Per uno smartphone utilizzare sempre un piano tariffario con pacchetto dati.
- **Scheda di memoria** (aumento della capacità di memoria): La scheda di memoria è una scheda dotata di chip utilizzabile per aumentare la capacità di memoria dello smartphone. Permette, ad esempio, di salvare più foto e di installare più app. Dette schede possono essere acquistate presso i negozi di articoli elettronici.
- **Auricolari:** Auricolari adatti sono disponibili su **https:// iomi.style** o nei negozi di elettronica.
- **Spina:** Utilizzare una spina disponibile in casa. Può anche essere acquistata nei negozi di elettronica o presso il **Service Center emporia**.
- *Raccomandiamo una potenza di uscita di 5.0V DC, min. 5W max. 10W.*

## **1.2 Inserire la scheda SIM e la scheda di memoria**

*Prima di rimuovere il coperchio della batteria, togliere sempre il telefono dal caricabatterie e spegnerlo.*

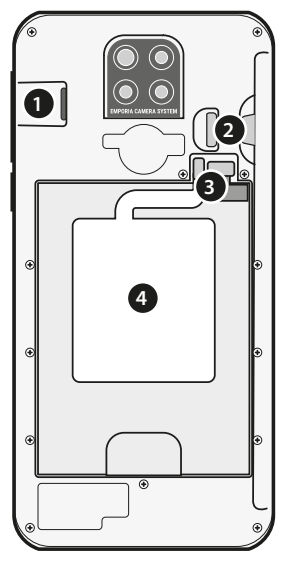

- 1. Slot scheda di memoria
- 2. Slot scheda SIM
- 3. Presa per batteria e tag NFC
- 4. Tag NFC (antenna)

› **Sollevare il coperchio della batteria.** Iniziare dalla rientranza nel coperchio della batteria (nell'angolo inferiore sinistro).

#### › **Inserire la scheda SIM.**

Inserire la scheda con i contatti dorati rivolti verso il basso.

- *Per questo telefono devono essere utilizzate esclusivamente schede Nano SIM. Se la scheda SIM in uso ha dimensioni diverse, è possibile farla sostituire dal proprio operatore telefonico.*
- › **Inserire la scheda di memoria (facoltativa).**  Inserire la scheda di memoria nel supporto con i contatti dorati rivolti verso il basso.
- *Per questo telefono utilizzare esclusivamente schede di memoria compatibili quali microSD® o microSDHC®.*
- *L'utilizzo di schede SIM o schede di memoria non compatibili può causare danni al telefono, alla scheda stessa o ai dati memorizzati sulla scheda.*
- › **Applicare il coperchio della batteria.**

Decida se intende utilizzare il coperchio della batteria senza pulsante di emergenza oppure la smart cover *(vedi pagina32)* con pulsante di emergenza. Premere il coperchio della batteria sul telefono fino allo scatto in posizione.

## **1.3 Caricamento della batteria**

- *Utilizzare esclusivamente batterie, caricabatterie e accessori autorizzati per questo telefono. In caso contrario la garanzia del telefono decade.*
- *Prima di utilizzare il telefono per la prima volta, caricare la batteria per almeno 4 ore. Se non si rispetta questo tempo di ricarica, la durata della batteria potrebbe ridursi.*
- *Non collegare mai il telefono al caricabatterie o al computer senza la batteria inserita. Non cercare di usare il telefono senza batteria. Ciò potrebbe danneggiare il telefono.*
- 

*Non cercare di rimuovere la batteria o il tag NFC in quanto le prese sono molto sensibili e non sono facili da* 

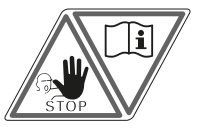

*installare. Rivolgersi a un rivenditore specializzato. Se il telefono non si carica, le prese potrebbero non essere state inserite correttamente.*

#### › **Caricamento con il cavo di ricarica**

- Inserire il connettore USB nella presa USB situata nella parte superiore del telefono.
- Inserire quindi la spina del cavo di ricarica nella presa di corrente.

#### › **Caricamento con la base di ricarica**

La base di ricarica permette di caricare comodamente il proprio smartphone e allo stesso tempo di assegnargli un posto fisso in casa.

A tale scopo inserire il cavo di caricamento con il connettore USB tipo C nella presa sul retro della base di ricarica. In seguito posare lo smartphone nella base di ricarica. Se si vuole sempre caricare il dispositivo in questo modo, è possibile lasciare il cavo di caricamento permanentemente inserito nella base di ricarica.

## › **Caricamento tramite computer**

Collegare il telefono a una porta USB del computer. Per farlo, staccare eventualmente il cavo USB in dotazione dalla relativa spina.

*Il caricamento tramite computer richiede un tempo più lungo del caricamento con il cavo di ricarica.*

- › **Indicatori della batteria sul telefono**
	- **Quando la batteria si sta esaurendo:** viene emesso un segnale acustico e sullo schermo compare un avviso. Il simbolo della batteria è rosso e il LED lampeggia.
	- **Quando la batteria è in fase di ricarica:** il simbolo della batteria si riempie gradualmente e il LED è acceso con luce rossa.
	- **Quando la batteria è completamente carica:** il simbolo della batteria è pieno e il LED è acceso con luce verde. Ora è possibile rimuovere il cavo di ricarica dal telefono e quindi staccare il cavo di ricarica dalla presa di corrente.
- *Da* **Impostazioni****Batteria** *è possibile vedere quanto tempo in attività rimane nello stato attuale della batteria e, inoltre, si possono chiudere delle applicazioni allo scopo di aumentare il tempo in attività.*

## **1.4 Accensione del telefono**

- Rimuovere la pellicola protettiva dal display prima di iniziare ad usare il telefono.
- Premere il tasto on/off per almeno due secondi.
- Sullo schermo appare la scritta emporia e viene emessa una melodia.

*La prima volta che si accende il telefono, l'operazione di avvio può richiedere fino a due minuti. In questo lasso di tempo, sul display è visibile il logo emporia. Non interrompere quest'operazione.*

## **1.5 Immissione del PIN**

Quando richiesto, immettere il PIN di 4 cifre della scheda SIM in uso e confermare l'immissione.

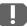

*Alla voce* **Impostazioni** *–* **Sicurezza** *–* **Blocco della scheda SIM** *è possibile modificare o disattivare il codice PIN.*

*Qui è possibile annotare il proprio codice PIN personale:* 

*\_\_\_\_\_\_\_\_\_\_\_\_\_\_\_\_\_\_\_\_\_\_\_\_\_\_\_\_\_\_\_\_\_\_\_\_\_\_\_\_\_\_*

*Sono consentiti al massimo 3 tentativi di immissione del codice PIN. Dopo il terzo tentativo fallito sarà possibile sbloccare la scheda SIM unicamente con il codice PUK. Il codice PIN e il codice PUK sono reperibili nei documenti ricevuti dal proprio operatore telefonico insieme alla scheda SIM.*

# **2. PRIMA MESSA IN FUNZIONE**

## **2.1 Impostazioni di base per Android™ e Google**

Alla prima messa in servizio dello smartphone sarà necessario effettuare, un'unica volta, alcune impostazioni.

## › **Selezione della lingua**

Per default l'inglese è preselezionato come lingua di sistema. Se si preferisce un'altra lingua per il comando dello smartphone, procedere nel modo seguente:

- Toccare la lingua preselezionata (ENGLISH).
- Appare un elenco con tutte le lingue di sistema disponibili.
- Selezionare la lingua in cui si desidera utilizzare lo smartphone.

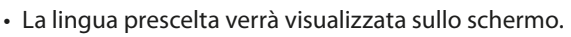

## › **Avvio delle impostazioni Android** Ora toccare **INIZIA** per definire alcune impostazioni necessarie per il sistema operativo Android.

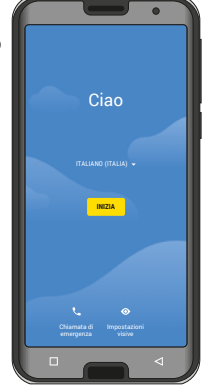

#### › **Connessione con Wi-Fi**

- Se possibile, creare una connessione Wi-Fi affinché i successivi aggiornamenti e download necessari non gravino sulla propria quota di dati mobili.
	- Un elenco visualizza tutte le reti Wi-Fi disponibili.
	- Toccare il nome della rete Wi-Fi con la quale si desidera collegare il proprio telefono.

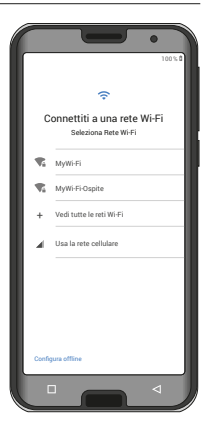

- *Se la propria rete Wi-Fi non compare nell'elenco, significa che non si trova nel raggio d'azione dello smartphone. Assicurarsi che il telefono si trovi nel raggio d'azione della rete Wi-Fi che si vuole configurare.*
	- Inserire la password per la rete Wi-Fi selezionata. La chiave di accesso si trova nella documentazione della propria rete Wi-Fi.
	- Per passare al tastierino numerico, toccare il campo grigio 123. Per passare alle lettere maiuscole, toccare il campo grigio con la freccia.

- È possibile controllare di nuovo la password toccando **Mostra password**.
- Una volta terminata l'immissione della password, toccare il campo **Connetti** per stabilire la connessione alla rete Wi-Fi.

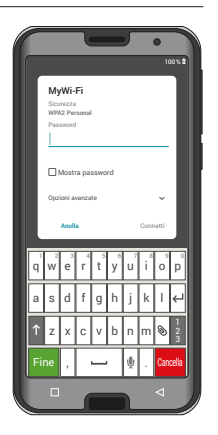

## › **Copia di app e dati**

Ora lo smartphone verifica se sono disponibili aggiornamenti per il sistema operativo Android e li installa automaticamente.

Avete già usato uno smartphone? Nel passaggio successivo è possibile installare applicazioni e dati dal proprio vecchio smartphone. A tale scopo toccare **Avanti**, selezionare il modo di

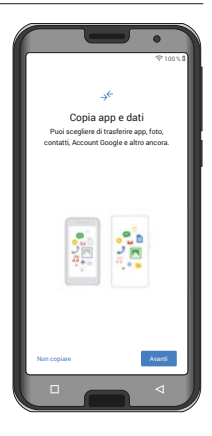

trasmissione e seguire le istruzioni sul display. Se questo è il primo smartphone in proprio possesso o

non si desidera trasmettere dati, toccare **Non copiare**.

*Dopo l'installazione, puoi proteggere il tuo smartphone con riconoscimento facciale oltre alla sicurezza con codice. (vedi pagina61)*

› **Configurazione dell'account di Google**

> Nel passaggio successivo si verrà sollecitati di registrarsi con il proprio account di Google. A tale scopo immettere il proprio indirizzo Gmail e la password relativa. Se finora non è ancora stato

utilizzato alcun account di Google, ora è possibile crearne uno nuovo.

- A tale scopo toccare **Crea un account**.
- Selezionare **Per me**.
- Immettere **nome** e **cognome** e in seguito toccare **Avanti**.
- Immettere la propria **data di nascita** e il sesso.
- Nel passaggio successivo è possibile selezionare un nome utente proprio. Insieme all'estensione predefinita @gmail.com, si stabilisce il proprio indirizzo Gmail personale.
- Ora viene verificata la disponibilità del nome utente desiderato.

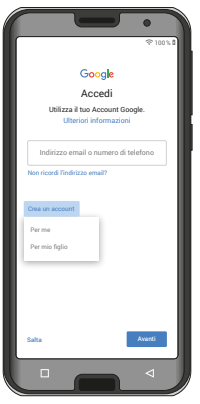

- Ora selezionare di persona una **password** da attribuire a questo account di Google. Deve avere una lunghezza di almeno 8 caratteri ed è consigliabile inserire alcune cifre o caratteri speciali.
- Ora dovrete immettere la stessa password una seconda volta per poter evitare eventuali errori di battitura.
- Attivare la casella di controllo per i termini e condizioni e l'informativa sulla protezione dei dati; in seguito è possibile toccare **Crea account**.
- Nel passaggio successivo è possibile effettuare impostazioni di personalizzazione per il proprio account di Google e quindi **Confermare**.
- Ora è possibile effettuare le impostazioni per la protezione e il salvataggio dei servizi Google. Leggere attentamente le preimpostazioni e, se lo si desidera, disattivare singole funzioni. Quindi toccare **Accetto**.
- › **Selezione del motore di ricerca**

Selezionare un fornitore di motori di ricerca su Internet i cui servizi devono essere utilizzati per query di ricerca.

## › **Protezione dello smartphone**

Ora selezionare un blocco del display affinché nessuna persona non autorizzata possa utilizzare il vostro smartphone.

- Selezionare se il codice debba essere immesso anche per l'avvio del dispositivo.
- Immettere il codice desiderato.
- Immettere il codice una seconda volta per escludere eventuali errori di battitura e confermare.
- › **Attivazione dell'assistente Google** Ora è possibile installare l'assistente Google per intero. Tenere presente che in questo modo si dà a Google ampie autorizzazioni. Selezionare

### **Attiva** o **No**, **grazie**.

Se si desidera controllare l'assistente Google con comando vocale, ora impostare Voice Match – a tale scopo toccare **ACCETTO** e seguire le indicazioni sul display.

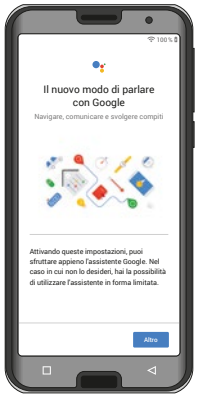

#### › **Configurazione di Google Pay**

Se si desidera abbinare una possibilità di pagamento al proprio account di Google, toccare **Aggiungi una carta** e immettere i dati necessari. È anche possibile **ignora** questo processo.

› **Modifica dello sfondo e delle dimensioni dei caratteri** In seguito è possibile personalizzare anche lo sfondo del proprio smartphone e adattare le dimensioni dei caratteri. Queste impostazioni hanno effetto sul sistema, ma non sull'emporiaAPP. Ora concludere il processo di installazione.

## **2.2 Installazione dell'emporiaAPP**

Dopo aver concluso la configurazione di Android e Google, appare la schermata Home di Android. Ora toccare il simbolo **start emporia**.

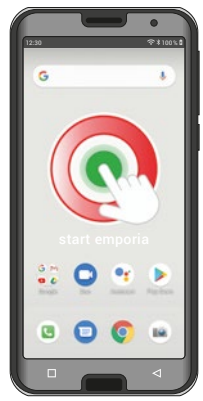

## › **Informazioni legali**

Accettare le condizioni generali di contratto, la direttiva sulla protezione dei dati e le autorizzazioni per l'emporiaAPP. A tale scopo toccare la casella accanto a »Ho letto tutto e sono d'accordo.« Confermare con **Avanti**.

# › **emporiaAPP come schermata Home**

Effettuare le seguenti impostazioni per far sì che lo smartphone si avvii con l'interfaccia emporia.

- Toccare **Avanti**
- Toccare **emporia**
- Toccare **Imposta predefinita**

- › **Registrazione dell'emporiaAPP** Immettere dati relativi a Nome, Fascia d età, Sesso ed E-mail e confermare con **Avanti**
	- Ora toccare **Termina** per concludere la configurazione dell'emporiaAPP.
	- Ora lo smartphone si avvia sempre con l'interfaccia emporia.

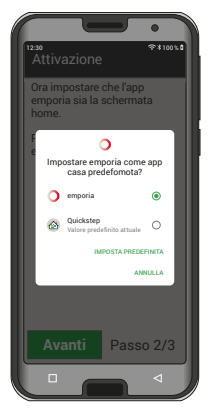

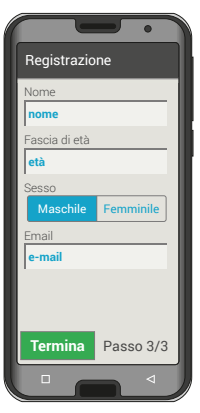

## › **Concludere la configurazione**

Nel **Centro informazioni** viene visualizzata una notifica se alcune fasi dell'installazione sono state saltate. Eliminare questa notifica.

## › **Le nuove app dopo l'installazione**

L'emporiaAPP contiene tutta una serie di applicazioni. Pertanto ora sul vostro smartphone troverete molti nuovi simboli che stanno per le seguenti funzioni:

- Sulla schermata Home di emporia **Telefono**, **Messaggi**, **Immagini** e **Centro Info**
- Sulla schermata Applicazioni preferite **Fotocamera**, **Allarme**, **Calendario**, **Meteo**, **Play Store**, **Internet, E-mail**
- *Se si desidera configurare tutto in modo ottimale per il proprio familiare più anziano, la cosa migliore è provare brevemente tutte le funzioni dell'emporiaAPP ed eseguire le eventuali impostazioni necessarie.*

## **2.3 Configurazione della pagina iniziale e dei preferiti**

Dopo l'installazione dell'emporiaAPP, le funzioni emporia vengono visualizzate sulla pagina iniziale e sulla pagina delle app. L'assegnazione delle app può essere modificata individualmente, solo il campo **Tutte le app** non è modificabile.

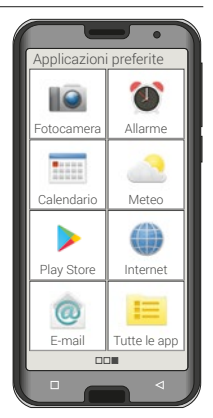

- › **Ecco come modificare l'assegnazione di un'app**
	- Toccare per almeno tre secondi sul simbolo della app che intendete modificare. Viene visualizzato l'elenco di tutte le app installate sullo smartphone.
	- Assegnate una nuova app toccandola.
- › **Installa app**

Sotto **App raccomandate** troverai una selezione di applicazioni pratiche da scaricare o utilizzare Google Play Store.

## › **Elimina app**

- Apri **Tutte le app** nella pagina dell'app.
- Scorri fino alla fine dell'elenco.
- Tocca **Elimina**. Le app cancellabili sono ora contrassegnate da una casella.
- Toccare la casella dell'app che si desidera eliminare.
- Ora tocca **Elimina** in alto a sinistra.
- Confermare la cancellazione con **OK**.

## › **Ecco come modificare lo sfondo**

Lo sfondo è un'immagine decorativa e può essere impostato individualmente. Per modificare Immagine, Ora, Data e Meteo, toccare a lungo la visualizzazione.

## **2.4 Configurazione dei contatti**

- › **Nuova immissione dei contatti sullo smartphone**
	- Per creare un nuovo contatto, aprire l'app per telefonare  $\mathcal{L}$ .
	- Toccare la **Rubrica de** e
	- quindi **Aggiungi contatto**.
	- Immettere il numero di telefono, quindi confermare con **Avanti**.
	- Immettere il nome e poi il cognome della persona e salvare.

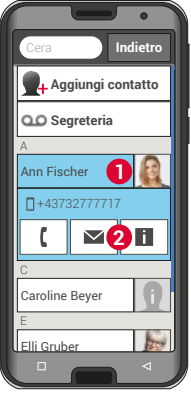

Dopo aver creato un contatto per questa persona, è possibile aggiungere ulteriori dati come una foto di contatto, numero di telefono fisso, indirizzo e-mail, compleanno.

Se mai voleste modificare i dati relativi a un contatto, ad es. un nuovo numero di telefono, toccate il simbolo con la testa (Contatti) **1** o la foto del contatto accanto al nome del contatto stesso. Dopodiché toccate nuovamente la **2** su sfondo nero.

Se a questo punto selezionate **Modifica**, potete modificare tutti i dati, inclusa la foto. Non dimenticate di salvare!

› **Importare contatti dalla scheda SIM** Il modo più immediato è quello di immettere i vecchi contatti in un nuovo telefono attraverso la scheda SIM. A tale scopo, sul vecchio telefono salvate tutti i contatti sulla scheda SIM e inserite poi la scheda SIM nello smartphone.

Quando si inserisce la scheda SIM per la prima volta nel telefono, i contatti salvati sulla scheda SIM vengono riconosciuti automaticamente. Apparirà la richiesta di trasferire i contatti sul telefono. I contatti importati saranno poi visualizzati nella rubrica. Per importare contatti dalla scheda SIM in un secondo tempo, selezionare in fondo all'elenco della rubrica **Importa/esporta contatti** – **Importa da scheda SIM**.

## **2.5 Collegamento dei contatti personali**

## › **Preferiti**

Qui avete la possibilità di impostare come preferiti quattro dei vostri contatti già salvati nella rubrica.

- Toccate uno dei quattro segnaposto.
- Selezionate un contatto dall'elenco. Questo contatto comparirà ora come preferito. Se lo si tocca, verrà subito avviata la chiamata.

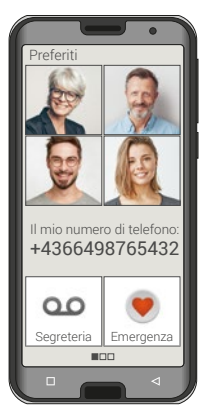

Per la modifica del collegamento, premere a lungo sul preferito e quindi selezionare **Rimuovi dai preferiti**.

- *Questa funzione può essere utilizzata anche quando la smartcover è chiusa. (vedi pagina32)*
- *I quattro preferiti vengono visualizzati con una foto ritratto se insieme al contatto è salvata una foto.*

## › **Numero personale**

**Il mio numero die telefono** viene letto dalla scheda SIM e visualizzato automaticamente. In caso contrario è anche possibile completare il proprio numero manualmente.

### › **Configurazione della segreteria**

Il numero della segreteria viene solitamente letto automaticamente dalla scheda SIM. Per un inserimento manuale del numero di segreteria, premere a lungo il tasto della segreteria e modificare le impostazioni.

### › **Emergenza**

In caso di emergenza, la chiamata di emergenza emporia consente di informare fino a cinque persone. Un'istruzione dettagliata per la configurazione della funzione di chiamata di emergenza è riportata nel capitolo »Funzione chiamata di emergenza« (pagina 49).

## **2.6 Configurazione della Tastiera Emporia**

L'emporiaAPP comprende anche una tastiera che è stata sviluppata appositamente per il gruppo target dei principianti digitali.

Aprite le **Impostazioni rapide** O sulla pagina iniziale e toccate **Tastiera Emporia**.

Ora è possibile effettuare le impostazioni relative a grafia con iniziale maiuscola/minuscola, reazione alla pressione del tasto, autocorrezione, proposte lessicali e tanto altro.

## **2.7 Smartcover emporia**

La smartcover emporia è un accessorio unico. Il coperchio protettivo in formato libro è dotato di quattro tasti sul lato anteriore, a cui possono essere assegnate funzioni. Pertanto lo smartphone può essere utilizzato per funzioni prescelte anche con la cover chiusa. Il particolare vantaggio: i tasti non possono essere

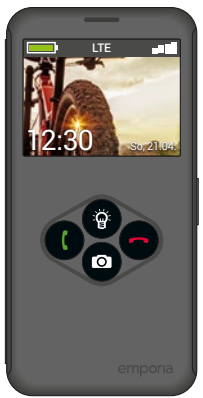

premuti inavvertitamente (»chiamate partite accidentalmente«), reagiscono solo alla tensione capacitiva della pelle.

## › **Montare la smartcover**

- Rimuovere il coperchio della batteria.
- Premere la parte posteriore della smart cover sul dispositivo come coperchio batteria. Assicurarsi che tutti gli ancoraggi siano scattati in posizione.
- Chiudere la smartcover. La visualizzazione sul display viene adattata e i tasti vengono illuminati.
- *Se lo smartphone si trova in modalità basso consumo, attivare il display e la visualizzazione con il Tasto di accensione/spegnimento.*
- › **Collegare i tasti funzione**
	- Nella schermata iniziale, aprire le **Impostazioni rapide** – **Altre impostazioni** – **Smartcover**.
	- Sono disponibili tre preimpostazioni in cui ai tasti sono assegnate le seguenti funzioni: **Funzioni:** tasto verde **(i)**, tasto rosso **a**, torcia elettrica <sup>®</sup>, fotocamera <sup>o</sup> **Preferiti:** quattro contatti **Q** collegati come preferiti nella pagina personale **Off:** ai tasti funzione non è assegnata alcuna funzione

### › **Utilizzare i tasti funzione**

- I quattro tasti funzione mostrano i simboli della preimpostazione selezionata.
- Premendo un tasto, la visualizzazione viene adattata alle opzioni disponibili.

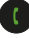

 **Tasto verde** – conferma la selezione evidenziata, accetta una chiamata in arrivo o attiva la funzione telefono e la rubrica

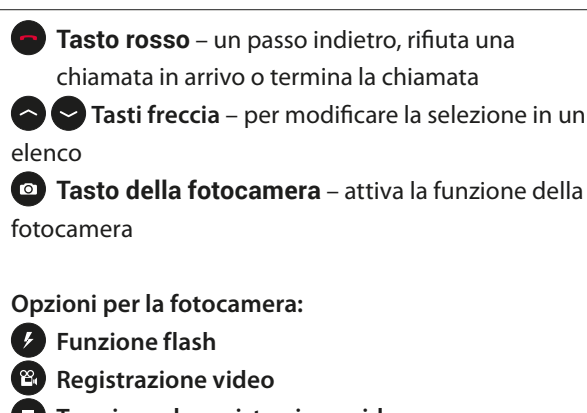

- **Terminare la registrazione video**
- **Foto**
- **Tasto per la torcia elettrica**
- *È possibile aprire la smart cover in qualsiasi momento, lo smartphone in tal caso utilizzerà automaticamente l'intero display per la funzione di esecuzione. Se la smart cover viene chiusa e successivamente riaperta, il display mostra sempre l'ultima funzione utilizzata.*
- 

*Quando l'allarme è attivato e suona, è possibile utilizzare il tasto rosso o il tasto verde per spegnere l'allarme o impostarlo in modalità snooze.*

# **3. UTILIZZO**

## **3.1 Modalità basso consumo e blocco dello schermo**

Quando il telefono rimane inutilizzato per un certo lasso di tempo, lo schermo passa alla modalità basso consumo e diventa nero. È possibile riattivare lo schermo premendo brevemente il tasto On/Off. Il telefono può anche essere protetto contro l'uso involontario del display touch attivando un blocco dello schermo.

## › **Bloccare manualmente lo schermo**

- Premere brevemente il tasto On/Off.
- Lo schermo viene oscurato e bloccato, viene emesso un segnale acustico. Ora lo schermo è protetto contro l'uso involontario.
- › **Impostare il blocco automatico dello schermo** Da **Impostazioni rapide** – **Altre impostazioni** – **Impostazioni di sicurezza** – **Blocco schermo** selezionare i seguenti tipi di blocco dello schermo: **Nesuno**, **Scorrimento**, **PIN** (Inserire un codice a propria scelta, con il quale si vuole proteggere il telefono.)

Utilizzo

## › **Disattivare il blocco dello schermo**

Se lo schermo è nero, premere brevemente il tasto On/Off per attivare il display. Se non è impostato alcun blocco, appare immediatamente la schermata Home. Altrimenti sarà visibile la schermata di blocco.

## › **Funzioni della schermata di blocco**

Se lo schermo è bloccato con la funzione **Scorrimento**, sulla schermata di blocco spingere verso destra il campo **Sblocca**. Il simbolo muta in un lucchetto aperto e viene emesso un segnale acustico.

Se il display è stato protetto con un **Pin**, immettere il codice scelto per disattivare il blocco dello schermo.

*Zusätzlich zur Sicherung mit einem Code können Sie Ihr Smartphone mit der Gesichtserkennung schützen. (vedi pagina61)*
## **3.2 Tasti del telefono**

#### › **Tasto di accensione/spegnimento**

- Premere il tasto on/off per più di due secondi per accendere o spegnere il telefono.
- Premere questo tasto brevemente per ridestare il telefono dalla modalità basso consumo o per attivare questa modalità.

#### › **Tasto schermata iniziale (tasto Home)**

- Toccando brevemente questo tasto si torna in qualsiasi momento alla schermata iniziale.
- Se si preme questo tasto a lungo, l'Assistente Google verrà attivato.

# › **Tasto indietro**

Annullare l'ultimo passaggio delle operazioni effettuate.

# › **Tasto menu**

Questo tasto mostra tutte le app aperte.

- Passare a una delle app visualizzate toccandola brevemente.
- Chiudere l'app scorrendo verso l'alto sull'immagine dell'app.

Utilizzo

### › **Tasti del volume**

Con i tasti del volume sul lato dello smartphone è possibile modificare il volume o silenziare il suono del telefono o dell'allarme.

**1** Profili audio per il volume della suoneria:

- $\bigcap$  Il dispositivo squilla in caso di chiamate e notifiche
- u∏u Chiamate e notifiche tramite funzione vibrazione

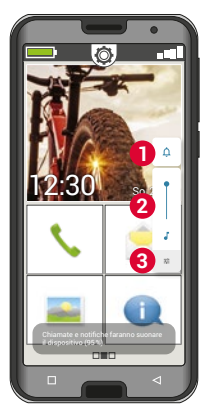

- $\mathbf{\hat{N}}$  Chiamate e notifiche silenziate
- **2** Cursore per il volume dei contenuti multimediali
- **3** Pannello di controllo del volume:

Cursore per **Volume contenuti multimediali**,

**Volume chiamate**, **Volume suoneria**,

**Volume sveglia**

# **4. CONNESSIONI**

# **4.1 Configurare la connessione Wi-Fi**

Per configurare una connessione Wi-Fi è necessario conoscere il nome della rete Wi-Fi (rete SSID) e la relativa password.

- *Se si dispone già di una rete Wi-Fi domestica, questi dati si trovano generalmente sul lato inferiore del router Wi-Fi.*
- › **Attivare la funzione Wi-Fi sullo smartphone**
	- Nella schermata Home aprire le **Impostazioni rapide** toccando il simbolo dell'ingranaggio.
	- Attivare la funzione Wi-Fi sullo smartphone toccando il campo di visualizzazione **on**/**off 1** vicino a Wi-Fi.
	- Nel campo di visualizzazione **on**/**off** ora è visualizzato **on**.

Impostazioni rapi **Indietro Torcia** elettrica Allarme Modalità silenzio Wi-Fi<br><sub>MyWi-Fi</sub> 2 ein  $2$  **ein** Altre impostazioni **DIE** 

Nel campo di testo **Wi-Fi** il testo dettagliato mostra che lo smartphone ha trovato delle reti Wi-Fi (**Reti Wi-Fi disponibili**).

Connessioni

- › **Selezionare la rete Wi-Fi e connettersi**
	- Toccare il campo di testo **2 WiFi**. Compare un elenco di reti Wi-Fi.
	- Toccare la rete Wi-Fi alla quale si vuole connettere lo smartphone.
	- Immettere la password corrispondente nel campo di immissione. Toccare la casella di controllo per visualizzare la password e verificarne la correttezza.

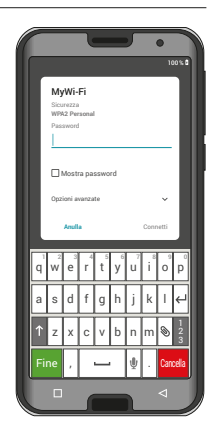

• Confermare l'immissione con **Connetti**.

41

# Connessioni

- › **Controllare la connessione Wi-Fi**
	- Lo smartphone si connette alla rete Wi-Fi.
	- Quando la connessione è stabilita, appare il testo dettagliato **Connesso**. Ora la rete Wi-Fi connessa viene visualizzata anche nelle impostazioni rapide.
- *Ogni volta che lo smartphone si trova nelle vicinanze di questa rete Wi-Fi, si connette automaticamente ad essa, a condizione che sullo smartphone sia attiva la funzione Wi-Fi.*

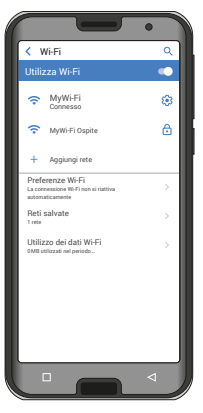

**4.2 Configurazione della connessione dati mobili**

Se si consente l'utilizzo dei dati mobili, è possibile in qualsiasi momento navigare su Internet, ricevere notifiche ecc.

- Nella schermata Home aprire le **Impostazioni rapide** toccando il simbolo dell'ingranaggio.
- Ampliare l'elenco toccando il campo **Altre impostazioni**.
- Attivare la funzione **Dati mobili** sullo smartphone toccando il campo On/Off vicino a **Dati mobili**.
- Nel campo di visualizzazione **on**/**off** ora è visualizzato **on**.

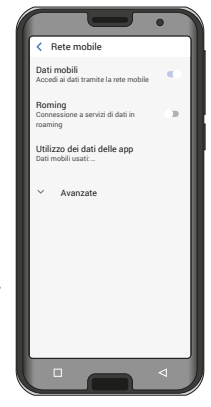

*Se il proprio piano tariffario mobile non include il traffico dati mobili, si deve lasciare la funzione dati mobili sempre disattivata sullo smartphone, altrimenti si rischia di sostenere dei costi aggiuntivi. In tal caso è possibile utilizzare le app con connessione Internet solo se è disponibile la connessione a una rete Wi-Fi.*

43

# **4.3 Configurare la casella e-mail**

Se si desidera utilizzare l'applicazione e-mail di emporia, per la configurazione si ha bisogno delle seguenti informazioni:

- Il vostro **indirizzo e-mail**
- La **password** per il vostro indirizzo e-mail
- Il server utilizzato dall'indirizzo e-mail (POP3, IMAP o Exchange)
- Indicazioni sul server per le **e-mail in entrata** (POP3, IMAP): indirizzo, port e tipo di sicurezza
- Indicazioni sul server per le **e-mail in uscita** (SMTP): indirizzo, port e tipo di sicurezza

Le indicazioni esatte per queste impostazioni sono riportate nella documentazione del vostro provider di posta elettronica; nel caso di pacchetti combinati può trattarsi del provider di Internet.

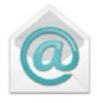

## **4.4 Bluetooth**

Il Bluetooth è un collegamento senza fili tra dispositivi elettronici. Esso consente di collegare il telefono ad altri dispositivi abilitati Bluetooth, per esempio un vivavoce o un altoparlante esterno ecc.

› **Attivare il Bluetooth**

Aprire le **Impostazioni rapide** e attivare **Bluetooth** da **Altre impostazioni**.

› **Cercare dispositivi Bluetooth** Toccare il campo di testo **Bluetooth** – **Accoppia nuovo dispositivo**. Vengono elencati tutti i dispositivi Bluetooth disponibili nelle vicinanze. Se il dispositivo che si cerca non compare nell'elenco, è necessario renderlo visibile, impostando la modalità »pairing« (accoppiamento). Leggere le relative istruzioni nel manuale d'uso del dispositivo Bluetooth.

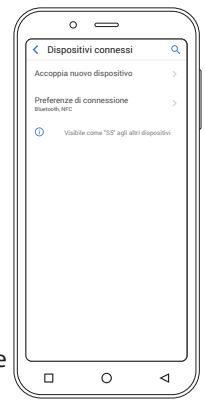

#### › **Accoppiare un dispositivo Bluetooth**

Selezionare il dispositivo che si desidera collegare al telefono. In generale è necessario immettere un codice sul telefono o sul dispositivo Bluetooth per consentire il collegamento. Nella maggior parte dei casi questo codice è 0000 o 1234. Per informazioni al riguardo consultare il manuale d'uso del dispositivo Bluetooth.

- *I dispositivi accoppiati saranno sempre riconosciuti e collegati automaticamente quando si trovano nelle vicinanze del telefono.*
- › **Disaccoppiare un dispositivo Bluetooth** Se in seguito si vuole interrompere il collegamento con un dispositivo Bluetooth, aprire nell'elenco dei **Dispositivi multimediali disponibili** le impostazioni del dispositivo in questione e selezionare **Elimina.**

### **4.5 Stabilire una connessione NFC**

Informazioni in merito sono riportate nel libretto di addestramento.

# **4.6 Collegamento al computer per la trasmissione dei dati**

È possibile collegare l'emporiaSMART.4 al proprio computer per trasferire in modo semplice dei dati. Per fare questo, è necessario utilizzare il cavo USB in dotazione, collegandolo al telefono e alla porta USB presente sul computer.

Il telefono riconosce il collegamento, nel Centro Info compare un messaggio **Dispositivo in carica tramite USB**. Toccare questa notifica. Compare un popup con un elenco per selezionare la modalità di utilizzo della connessione USB. Selezionare **Trasferimento di file**. Ora lo smartphone viene visualizzato sul PC come supporto di memoria esterno e si possono copiare i dati.

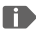

*Il procedimento può variare da quello descritto qui in base al sistema operativo del proprio PC.*

#### **4.7 Aggiornamenti del software**

Con l'emporiaSMART.5 è possibile scaricare il software più recente disponibile per il telefono e con questo aggiornare il sistema e migliorare le applicazioni.

- 1. Alla voce **Tutte le app,** aprire **Aggiornamento firmware**.
- 2. Controllare che la batteria disponga almeno del 30% della capacità di carica; in caso contrario il download non si avvierà.
- 3. Per avviare il download del nuovo software, selezionare successivamente **Verifica aggiornamenti**. Se è disponibile un aggiornamento del software, si verrà informati. In tal caso selezionare **Download** e avviare il processo di aggiornamento. La barra verde mostra l'avanzamento del download.
- 4. Quando il download è terminato, selezionare **Aggiorna adesso**. Si verrà informati che durante l'aggiornamento non è possibile utilizzare lo smartphone. Durante l'aggiornamento non premere il tasto **on**/**off** e riprendere a utilizzare il telefono solo dopo la comparsa dell'informazione **L'installazione è stata completata correttamente**.

# **4.8 Scaricamento di app**

Sull'emporiaSMART.5 sono precaricate alcune utili app che si trovano elencate in **Tutte le app** nella schermata delle app. Ma è possibile installare ulteriori app da Internet in qualsiasi momento. Per fare questo, attivare la connessione Wi-Fi o consentire l'utilizzo dei dati mobili.

App utili, sia gratuite che a pagamento, si possono scaricare ad esempio dal »Google Play«.

*Nel libretto di addestramento in dotazione sono raccolte informazioni di approfondimento sul Google Play e sullo scaricamento delle app.*

# **5. FUNZIONE CHIAMATA DI EMERGENZA**

Il telefono è dotato di una funzione di chiamata di emergenza. Essa consente di chiamare rapidamente i soccorsi in caso di necessità. Nelle impostazioni di fabbrica il pulsante  $\bigcirc$  è disattivato, in quanto tale funzione opera in modo efficiente solo se viene adattata alle proprie esigenze. Leggere attentamente le istruzioni e impostare la funzione di chiamata d'emergenza in base alle proprie esigenze.

- › **Come far scattare la chiamata di emergenza?** Vi sono due modi possibili per far scattare la chiamata di emergenza:
	- Se si utilizza il Smartcover con il pulsante di emergenza integrato, è possibile attivare la funzione di chiamata di emergenza con il tasto  $\lceil\blacklozenge\rceil$ sulla parte posteriore del telefono.
	- In caso contrario aprire la schermata personale, selezionare **Emergenza**, quindi **Avvia chiamata di emergenza**.

#### › **Chi chiamare in caso di emergenza?**

Ognuno dei contatti salvati nella rubrica può essere impostato come contatto di emergenza. La funzione di chiamata di emergenza fa distinzione unicamente fra privati e organizzazioni di soccorso.

- I privati devono confermare la chiamata di emergenza in arrivo. Ciò consente di garantire che la chiamata di emergenza non venga ricevuta da una segreteria telefonica.
- *Informare le persone che si desiderano impostare come contatti di emergenza e concordare con esse le azioni da intraprendere in caso di emergenza.*
	- Se si desiderano impostare organizzazioni di soccorso e istituzioni (ambulanza, polizia, vigili del fuoco ecc.) come contatti di emergenza, è necessario accordarsi prima con le stesse.
- *Non ci assumiamo alcuna responsabilità per i costi che potrebbero insorgere chiamando inavvertitamente tali numeri.*
	- Se non è stato salvato alcun contatto di emergenza oppure il credito sulla propria carta prepagata è esaurito o il telefono non riceve il segnale di rete, premendo il pulsante attivo verrà chiamato il

numero di emergenza europeo 112. La chiamata verrà quindi inoltrata alla stazione di polizia più vicina.

# › **Cosa accade dopo aver premuto il pulsante di emergenza?**

Se si preme il pulsante  $\bigcirc$  sul retro del telefono per tre secondi, viene avviata la sequenza di chiamate di emergenza.

#### › **Segnale di avviso**

Viene emesso immediatamente un segnale di avviso avente lo scopo di attirare l'attenzione delle persone presenti nelle vicinanze. Il segnale di avviso si interrompe solo se la chiamata viene annullata o confermata.

# › **Come interrompo una chiamata di emergenza erronea?**

Se, per sbaglio, si è premuto il pulsante di emergenza sulla parte posteriore del telefono, premere il campo  $\Box$  sul display per tre secondi. In questo modo viene interrotto il ciclo di chiamate di emergenza. Quindi spegnere e riaccendere il telefono per ripristinare le impostazioni per lo stato di emergenza.

#### › **SMS di emergenza**

Alle organizzazioni di soccorso non viene inviato alcun SMS di emergenza. Al contatto di emergenza privato viene inviato un messaggio di testo per informarlo della chiamata di emergenza in arrivo. **Chiamata di emergenza in arrivo. All'accettazione della chiamata verrà emesso un segnale di avviso. Premere 3 volte "0" per stabilire il collegamento!** Alle organizzazioni di soccorso non viene inviato alcun SMS di emergenza. Se si è consentita la localizzazione della propria posizione, in caso di emergenza potranno essere rilevate le coordinate GPS.

A questo scopo attivare alla voce **Impostazioni** – **Posizione** – **On**.

Il proprio contatto di emergenza riceverà in tal caso un secondo messaggio: **Attenzione! Ho bisogno di aiuto in:…** Qualora fosse impossibile rilevare le coordinate GPS, ad esempio per assenza di ricezione del segnale GPS, sarà visualizzato il seguente messaggio: **Info: Non è stato possibile determinare la posizione GPS durante la chiamata!**

#### › **Ciclo di chiamate di emergenza**

I cinque contatti di emergenza vengono chiamati nell'ordine da Lei salvato fino a quando qualcuno accetta la chiamata di emergenza. Se il primo contatto di emergenza non è raggiungibile viene chiamato automaticamente il secondo.

Se il secondo contatto di emergenza non è raggiungibile, viene chiamato automaticamente il terzo e così via.

Si susseguiranno al massimo cinque cicli di chiamate a tutti i cinque contatti. In seguito, per un'ora il telefono emporia risponderà automaticamente a ogni chiamata in arrivo.

#### › **Stato di emergenza**

Il telefono attiva la funzione vivavoce con il volume al massimo e per un'ora il cellulare risponde automaticamente ad ogni chiamata in arrivo. Per terminare lo stato di emergenza del telefono, è necessario spegnere completamente e riaccendere il telefono con il tasto  $\boxed{\Theta}$ . Durante lo stato di emergenza il proprio numero telefonico verrà mostrato sempre, anche se nelle impostazioni è stato selezionato **Nascondi numero**.

- › **Cosa deve fare chi riceve la chiamata di emergenza?** Se come contatto di emergenza è stato impostato un privato, questo deve confermare la chiamata nel seguente modo:
	- Se la chiamata viene accettata, viene riprodotto un messaggio vocale automatico.
	- Per confermare la chiamata di emergenza, il contatto di emergenza deve selezionare tre volte lo 0 (zero) entro 60 secondi.
	- In caso contrario la conversazione viene interrotta e il telefono chiama il numero successivo. Ciò impedisce che la chiamata venga accettata da una segreteria telefonica.
- › **Attivare il pulsante di emergenza**

Aprire la schermata personale e selezionare **Emergenza**. Attivare il pulsante di emergenza, toccando il campo **on**/**off**.

#### › **Salvare contatti di emergenza**

È possibile definire cinque contatti di emergenza. Questi possono essere privati o organizzazioni di soccorso. Se possibile, devono essere salvati in successione prima i privati e poi le organizzazioni di soccorso.

- *È possibile utilizzare come contatti di emergenza solo i numeri già salvati sul telefono*
	- 1. Scegliere un posto nell'elenco dei contatti di emergenza.
	- 2. I contatti vengono aperti. Toccare il contatto che si vuole avvisare in caso di emergenza.
	- 3. Impostare se si tratta di un privato o di un'organizzazione di soccorso e confermare con **Avanti**.
	- 4. Impostare se questo contatto di emergenza deve ricevere in precedenza un SMS di emergenza. Confermare con **Avanti**.
	- 5. Ripetere questa routine per impostare altri contatti di emergenza.

#### › **Modificare contatti di emergenza**

Per modificare un contatto di emergenza, toccare il contatto nell'elenco delle chiamate di emergenza e procedere come descritto nella sezione **Salvare contatti di emergenza**.

### › **Eliminare contatti di emergenza**

- 6. Selezionare **Elimina** e toccare i contatti che non si vogliono più utilizzare come contatto di emergenza.
- 7. Confermare la selezione con **Elimina**. Il contatto rimane salvato in memoria, ma il contatto di emergenza è di nuovo libero.

# **6. IMPOSTAZIONI RAPIDE**

# **6.1 Profili audio**

- **Volume contenuti multimediali**: volume per file multimediali come audio e video
- **Volume chiamate**: volume per le telefonate
- **Volume suoneria**: volume della suoneria e del tono di notifica
- **Volume sveglia**: volume per l'allarme
- **Vibrazione per le chiamate**: quando è attiva questa funzione, il telefono suona e vibra all'arrivo di una chiamata o di una notifica.
- **Suoneria telefono**: selezionare dall'elenco una suoneria per le chiamate in arrivo.
- **Suono di notifica predefinito**: selezionare un suono di notifica per le notifiche in arrivo.
- **Toni tastierino**: se si toccano i numeri sul tastierino, vengono emessi i toni predefiniti del tastierino.
- **Suono blocco schermo**: all'attivazione o disattivazione del blocco schermo viene emesso un clic.
- **Suoni alla pressione**: ad ogni pressione del display touch viene emesso anche un suono di segnalazione.
- **Vibrazione al tocco**: ad ogni pressione del display touch, il telefono vibra.

## **6.2 Sfondo**

Selezionare una foto da Immagini e impostarla come sfondo per la schermata Home.

# **7. ALTRE IMPOSTAZIONI**

## **7.1 Data e ora**

Qui si possono effettuare le impostazioni relative a data, ora, fuso orario e formato.

# **7.2 Lingua e immissione**

Impostare qui la lingua per il telefono e il layout della tastiera.

# **7.3 Tasteria Emporia**

- **Lingue comandi**: scegliere se la lingua di sistema selezionata deve essere anche l'unica lingua per i comandi o scegliere manualmente le lingue che si vogliono attivare come metodo di inserimento. Per la scrittura di un messaggio si potrà scegliere tra varie lingue disponibili premendo a lungo il tasto spazio.
- Per la tastiera Emporia possono essere effettuate le seguenti impostazioni generali:
- **Maiuscole automatiche**: la prima parola di ogni frase viene scritta in maiuscolo
- **Vibrazione tasti**: il telefono vibra ad ogni immissione dalla tastiera Emporia
- **Suono tasti**: ogni immissione dalla tastiera Emporia è accompagnata da un clic.

• **Popup sui tasti**: le lettere selezionate mediante pressione dei tasti vengono mostrate sotto forma di popup

### **Per la correzione del testo possono essere selezionate le seguenti impostazioni:**

- Blocca parole offensive
- Controllo ortografico
- Correzione automatica
- Mostra suggerimenti correzioni

### **È possibile scegliere le seguenti impostazioni avanzate:**

- Suggerimenti parola successiva
- Doppio spazio per punto
- Tasto cambio lingua
- Altri metodi immissione
- Mostra indicatore scorrimento
- Ritardo eliminaz. popup tasto

# **7.4 Display**

Effettuare le impostazioni dello schermo come **Livello di luminosità**, **Luminosità notturna**, **Luminosità adattiva**, **Rotatione automatica**, **Sfondo**…

# **7.5 Riconoscimento facciale**

Con il riconoscimento facciale attivo, lo smartphone può essere sbloccato solo da Lei personalmente.

- › **Configurare il riconoscimento facciale**
	- Aprire le **Impostazioni rapide Altre impostazioni Riconoscimento faccial**e.
	- Inserire il **PIN** per il blocco dello schermo o impostare ora un PIN.
	- Leggere le informazioni sull'aggiunta di dati facciali e scegliere **Avanti**.
	- Posizionare la fotocamera anteriore in modo che il Suo viso sia visibile nell'area contrassegnata.
	- Tenere fermo lo smartphone fino a quando il Suo volto non è stato scansionato.
	- Selezionare ulteriori opzioni come Illuminazione e Vibrazione.

## › **Sbloccare lo smartphone con riconoscimento facciale**

- Attivare lo schermo con il tasto di accensione/ spegnimento.
- Tenere lo smartphone in modo che la fotocamera anteriore possa scansionare il Suo viso. Il processo di scansione si avvia automaticamente.
- Per riavviare manualmente il processo di scansione, toccare l'icona della testa blu sullo schermo.

## **7.6 Impostazioni di sicurezza**

Per proteggere il telefono dall'utilizzo non autorizzato da parte di altre persone, qui è possibile impostare un blocco dello schermo e il blocco della SIM. Inoltre è possibile impostare la modalità di protezione del telefono durante l'installazione delle app.

Personalizzare lo smartphone: Altre impostazioni

### **7.7 Impostationi di sistema**

Con Impostazioni di sistema si aprono le impostazioni per il sistema operativo Android12. Per resettare il dispositivo alle impostazioni di fabbrica, selezionare: **Sistema** – **Opzioni di reimpostazione** – **Cancella tutti i dati (ripristino dati fabbrica)**

# **8. INDICAZIONI DI SICUREZZA**

- **Produttore:** emporia telecom GmbH + CoKG Industriezeile 36, 4020 Linz, Austria • **Importatore:** emporia telecom GmbH + CoKG
- Industriezeile 36, 4020 Linz, Austria • **Contatto:** Eveline Pupeter · +43 (0)732 777717 446 www.emporia.eu
- **Nome della marca:** emporia
- **Modello:** emporiaSMART.5 (S5)

## **8.1 Garanzia**

Il periodo di garanzia di 24 mesi (6 mesi per la batteria) inizia dal momento della consegna del dispositivo. Per comprovare il momento della consegna, utilizzare il **documento di acquisto originale** (scontrino, fattura) **con codice IMEI**. Conservare tali documenti con cura.

Le prestazioni di garanzia fanno riferimento alle condizioni di garanzia valide al momento dell'acquisto. La garanzia è valida solo se si utilizzano batterie emporia originali. Nel limite massimo consentito dalla legge, emporia non è responsabile in nessun caso per le seguenti situazioni:

- qualsiasi perdita di dati o reddito,
- qualsiasi danno speciale o accidentale, così come qualsiasi danno diretto o indiretto indipendentemente dalla sua causa.

### **8.2 Assistenza**

#### **Centro assistenza Emporia**

Industriezeile 36 · 4020 Linz · Austria customercare@emporia.at · www.emporia.eu

- **Italia ·** support-it@emporiatelecom.com +39 0341 17 55 645 · Lunedì-venerdì: 1200-1700
- **Svizzera ·** support-it@emporiatelecom.com +41 (0) 800 70 50 10 · Lunedì-venerdì: 1200-1600

# **8.3 Dichiarazione di conformità (DOC)**

#### **emporia telecom GmbH + CoKG**

(Industriezeile 36, 4020 Linz, Austria), dichiara con la presente che l'apparecchiatura radio/terminale di telecomunicazione **emporiaSMART.5 (S5)** è conforme ai requisiti della direttiva europea 2014/53/UE. Il testo completo della dichiarazione di conformità UE è disponibile al seguente indirizzo Internet: **http://www.emporia.eu/doc**

Eveline Pupeter  $\frac{1}{2}$  |  $\frac{1}{2}$   $\frac{1}{2}$   $\frac{1}{2}$  01/06/2023, Linz/Austria CEO emporia Telecdm

## **8.4 Dati tecnici del prodotto**

- Dimensioni: 138.2 $\times$ 66.0 $\times$ 10.65mm
- Peso: 155 a con batteria
- Formato schermo: 5.5" capacitivo multitouch
- Risoluzione schermo:  $720 \times 1440$  px
- Temperatura di funzionamento: 0 40°C
- Torcia elettrica: classe di protezione 3
- Batteria (sostituibile): AK-S5; Li-Po 3.8V/3550mAh
- Durata in stand-by: fino a 250ore
- Durata in chiamata: fino a 700minuti
- Antenna interna: SAR 0.79W/kg (corpo), 0.21W/kg (testa), 1.74W/kg (arti)
- Alimentatore output: DC 5.0V, 2A
- 13/2/2MP (fotocamera posteriore) 8MP (fotocamera frontale)
- Bluetooth V5, GPS, WiFi 2.4G (802.11 b/g/n), WiFi 5G (802.11 a/n/AC)
- Sistema operativo: Android12
- RAM: 3GB
- Memoria: 64GB
- Scheda SD: fino a 256GB

#### **8.5 Frequenze**

- **BT** (BDR+EDR)**:** 2402MHz~2480MHz; potenza di trasmissione: <0.0088W
- **BT** (LE)**:** 2402MHz~2480MHz; potenza di trasmissione: <0.0003W
- **GPS:** 1575.42MHz~1575.42MHz
- **WIFI:** 2412MHz~2472MHz; potenza di trasmissione: <0.0524W
- **RLAN:** 5180MHz~5240MHz; potenza di trasmissione: <0.0187W
- **SRD:** 5745MHz~5825MHz; potenza di trasmissione: <0.0187W
- **NFC:** 13.56MHz~13.56MHz; intensità del campo: 12.7dBuA/m@3m
- **E-GSM 900/GPRS 900/EGPRS 900:**  TX: 880~915MHz; RX: 925~960MHz; potenza di trasmissione: <2.3388W
- **E-GSM 1800/GPRS 1800/EGPRS 1800:**  TX: 1710~1785MHz; RX: 1805~1880MHz; potenza di trasmissione: <1.0666W
- **WCDMA Band I:**

TX:1920MHz~1980MHz; RX: 2110~2170MHz; potenza di trasmissione: <0.1936W

- **WCDMA Band VIII:**  TX: 880MHz~915MHz; RX: 925~960MHz; potenza di trasmissione: <0.2163W
- **LTE Band I:**

TX:1920~1980MHz, RX:2110~2170MHz; potenza di trasmissione: <0.246W

- **LTE Band III:**  TX:1710~1785MHz, RX:1805~880MHz; potenza di trasmissione: <0.2477W
- **LTE Band VII:**

TX:1920MHz~1980MHz; RX: 2110~2170MHz; potenza di trasmissione: <0.2203W

• **LTE Band VIII:** 

TX: 880MHz~915MHz; RX: 925~960MHz; potenza di trasmissione: <0.263W

• **LTE Band XX:** 

TX: 832MHz~862MHz; RX: 791~821MHz; potenza di trasmissione: <0.2371W

# **8.6 Indicazioni di sicurezza**

Leggere attentamente e seguire tutte le indicazioni di sicurezza riportate nel presente manuale d'uso. Solo così è possibile proteggersi dai pericoli ed evitare violazioni della legge.

- Spegnere il telefono cellulare all'interno degli ospedali o in prossimità di apparecchiature mediche. Se il cellulare è acceso, tenerlo a una distanza minima di 20 cm da pacemaker.
- Non guidare mai un veicolo tenendo allo stesso tempo il cellulare in mano. Rispettare le leggi nazionali e le norme di circolazione.
- Spegnere sempre il telefono cellulare all'interno degli aerei.
- È obbligatorio spegnere il telefono cellulare in prossimità di stazioni di rifornimento o altri luoghi dove sono presenti materiali esplosivi.
- Non puntare mai la torcia elettrica LED direttamente negli occhi di persone o animali (classe di protezione 3)!
- Per evitare eventuali danni all'udito, non utilizzare il telefono cellulare a volume alto per periodi di tempo prolungati. Non tenere il cellulare vicino all'orecchio se è attiva la modalità vivavoce o se è stato premuto il pulsante di emergenza.
	-
- L'utilizzo delle cuffie a volume elevato può causare danni all'udito. Controllare il volume delle cuffie utilizzate.
- Il cellulare e gli accessori possono contenere componenti di piccole dimensioni. Tenere il cellulare al di fuori della portata dei bambini piccoli.
- Come precauzione, si consiglia di scollegare il caricabatterie dal cellulare durante i temporali.
- L'alimentatore agisce da interruttore tra il prodotto e l'alimentazione elettrica. Il collegamento alla rete elettrica deve trovarsi nelle immediate vicinanze dell'apparecchio e deve essere facilmente raggiungibile.
- Il presente dispositivo è stato testato per applicazioni tipiche che richiedono che il dispositivo venga portato a contatto con il corpo. Per soddisfare i requisiti in materia di esposizione all'inquinamento elettromagnetico, la distanza minima tra il corpo, in particolare la testa dell'utente, e il telefono cellulare compresa l'antenna è pari a 0 cm. Clip per fissaggio alla cintura, marsupi e accessori simili di altre marche, utilizzati con questo dispositivo, non devono contenere componenti metallici. Gli accessori che vengono portati a contatto con il corpo e non soddisfano questi requisiti, probabilmente non sono conformi ai requisiti per l'esposizione RF e se ne dovrebbe evitare l'uso. Utilizzare esclusivamente l'antenna integrata nel dispositivo o un'antenna approvata.
- Il presente dispositivo è conforme ai requisiti essenziali e ad altre disposizioni rilevanti contenute nella direttiva 2014/53/UE. Sono state eseguite tutte le casistiche di test importanti per le emissioni radiate.
- Attenzione: rischio di esplosione se la batteria viene sostituita con un tipo errato. Smaltire le batterie esauste attenendosi alle istruzioni.
- Il dispositivo è conforme alle specifiche RF se il dispositivo è distante 5 cm dal corpo.

#### › **Utilizzo conforme al fine previsto**

- Questo cellulare è robusto e progettato per l'utilizzo in mobilità. Tuttavia, deve essere protetto dall'umidità (pioggia, bagno ecc.) e dagli urti.
- Solo per standard di rete europei (AT, BE, CZ, DE, DK, ES, FI, FR, GB, HR, HU, IE, IT, NL, NO, PL, PT, SE, SI, SK, SZ, TR).
- Non esporlo ai raggi diretti del sole.
- Un uso non conforme a quanto indicato può causare danni al prodotto. Inoltre ciò può comportare pericoli come ad esempio scossa elettrica, incendio ecc. Il prodotto non deve essere modificato, smontato o aperto.
- L'alimentatore è adatto unicamente all'utilizzo con una presa di corrente domestica allacciata alla rete pubblica da 100-240Volt/50-60 Hz (10/16A) in CA.

#### › **Sensori presenti sul telefono**

- Proteggere i sensori dallo sporco e dall'umidità.
- Evitare di coprire i sensori, ciò potrebbe pregiudicare alcune funzioni.
- Evitare di riporre il telefono in prossimità di carte a banda magnetica (bancomat, carta di credito, badge ecc.), perché potrebbero danneggiarsi.

# **8.7 Smaltimento**

• **Smaltimento della confezione** 

Le confezioni e i materiali di imballaggio sono riciclabili e dovrebbero essere conferiti negli appositi contenitori della raccolta differenziata.

- **Smaltimento delle batterie**  Le batterie non devono essere smaltite insieme ai rifiuti domestici. L'utente è tenuto a conferire le batterie usate nei modi previsti dalla legge, ad esempio presso i centri di raccolta locali o negli esercizi commerciali.
- **Smaltimento dell'apparecchio**  Qualora in futuro il prodotto dovesse divenire obsoleto, non smaltirlo insieme ai rifiuti domestici. Per proteggere l'ambiente, conferirlo ad un centro di riciclaggio o di raccolta dei materiali in cui i rifiuti vengano raccolti e trattati in modo ecologicamente responsabile.

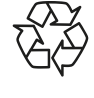

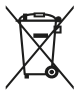

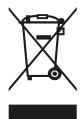

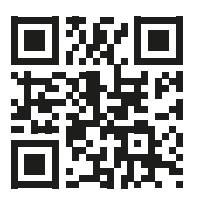

www.emporia.eu

Con riserva di errori di stampa, inesattezze e modifiche tecniche. PartNo: S5\_BDA-V3\_10410-001-ITA | 202308 | ITALIANO